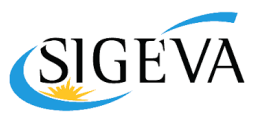

#### **Introducción**

El Sistema Integral de Gestión y Evaluación (SIGEVA) es una aplicación desarrollada por el Consejo Nacional de Investigaciones Científicas y Técnicas (CONICET) que ha sido cedida a la Universidad Nacional de Córdoba para su utilización. El sistema ha sido adaptado para cubrir las necesidades de la UNC.

#### **Objetivo**

El siguiente proceso permite la utilización de SIGEVA como herramienta para gestionar el proceso de **postulación y admisión de Ayudantes y Adscriptos/as a proyectos y programas de Investigación**, conforme al nuevo ["Reglamento](https://sociales.unc.edu.ar/sites/default/files/ANEXO%20EX-2022-00520150-%20-UNC-ME%23FCS%20Reglamento%20de%20Ayudantias%20y%20Adscripciones%20Secretar%C3%ADa%20de%20Investigaci%C3%B3n%20FCS%20.pdf) de Ayudantías y [Adscripciones](https://sociales.unc.edu.ar/sites/default/files/ANEXO%20EX-2022-00520150-%20-UNC-ME%23FCS%20Reglamento%20de%20Ayudantias%20y%20Adscripciones%20Secretar%C3%ADa%20de%20Investigaci%C3%B3n%20FCS%20.pdf) de Investigación" aprobado por la Resolución Nro. 273/22.

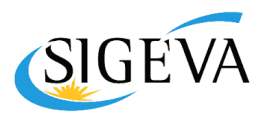

## **Proceso del Director/a**

#### **Asociarse al Trámite como Director/a**

La postulación se deberá **asociar al/la Director/a Codirector/a** correspondiente al Proyecto/Programa, de acuerdo a los siguientes pasos:

- **El/la postulante** deberá **enviar el "código del trámite"** que figura en su postulación, a la Secretaría de Investigación de la Facultad de Ciencias Sociales vía email ([investigacion@fcs.unc.edu.ar\)](mailto:investigacion@sociales.unc.edu.ar) para que se notifique a el/la Director/a Codirector/a del Provecto (quien deberá tener usuario registrado en Sigeva UNC). antes de la fecha indicada en la convocatoria vigente.
- Una vez notificado, el/la director/a deberá asociarse al trámite indicado por la FCS antes de la fecha límite. Para esto, el/la **Director/a CoDirector/a** deberá ingresar al "Banco de Datos de Actividades CyT" y en el menú "Trámite", ingresar el número de la postulación en el campo "Código de trámite" y seguir los pasos para "aceptar" la incorporación al trámite.

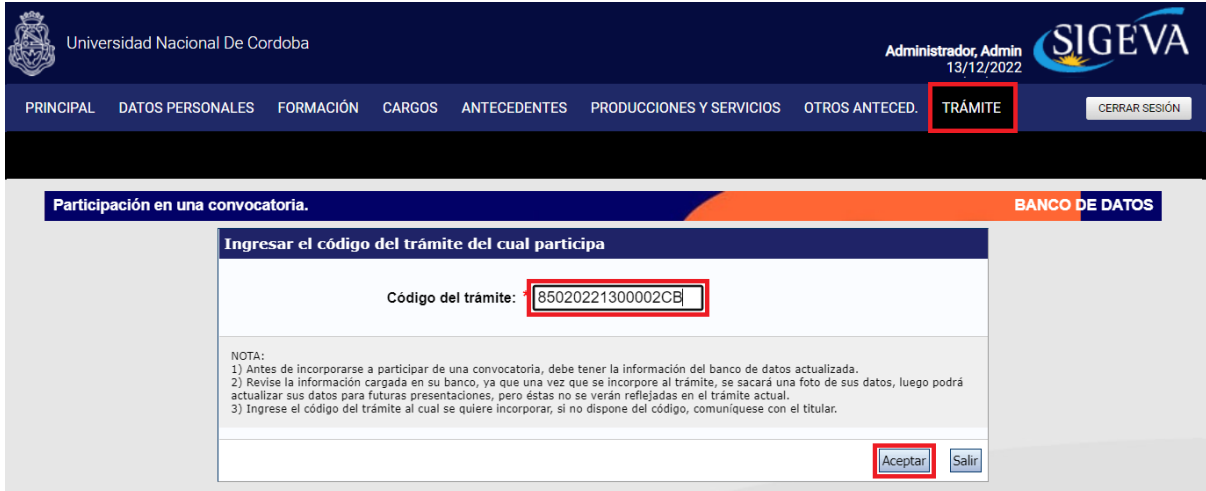

#### **Iniciar el proceso de evaluación - Dictamen**

Una vez que los administradores de la Secretaría de Investigación de la FCS, asigne al Director/a como "*miembro informante*" del dictamen correspondiente, podrá ingresar a través del "**Rol Miembro de Comisión"** para completar el dictamen.

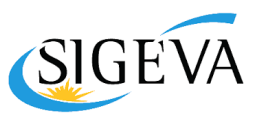

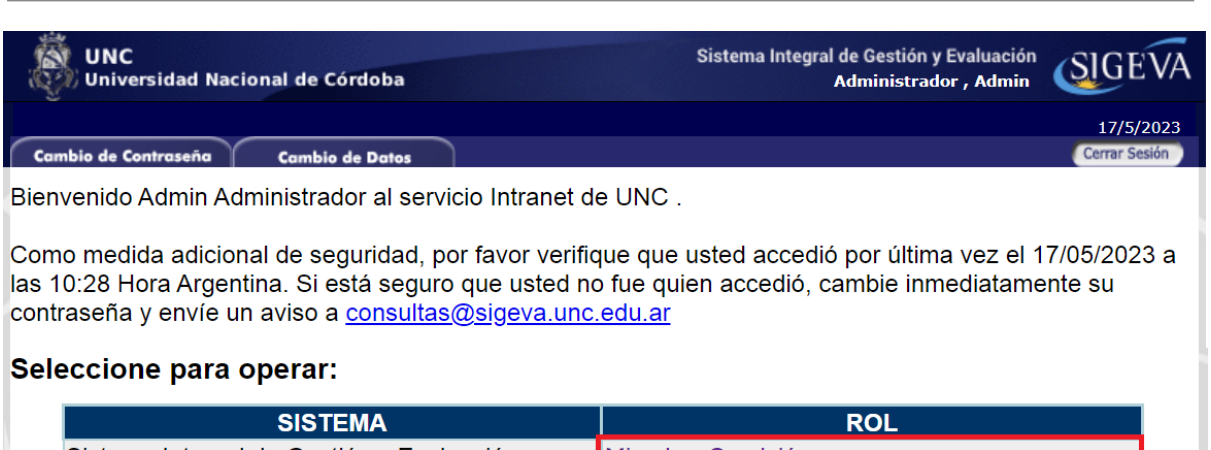

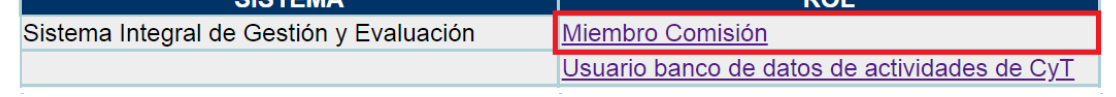

Una vez ingresado con el *Rol de Miembro de Comisión*, deberá seleccionar el menú "**Dictamen**", luego ingresar el código de trámite correspondiente al postulante o buscar el mismo a través de los filtros de búsqueda.

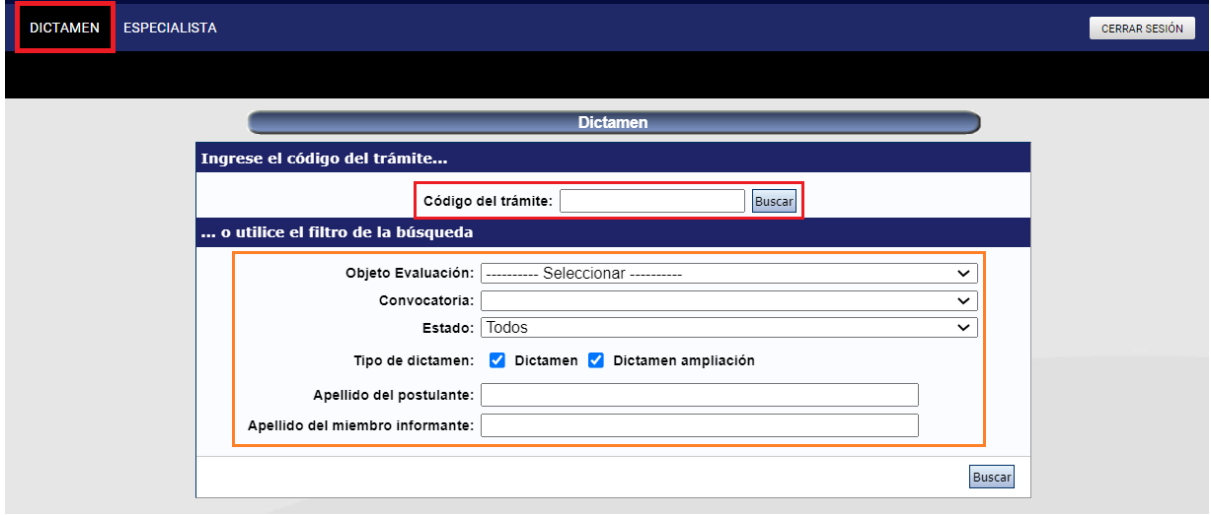

Identificado el trámite correspondiente, deberá presionar sobre el link "**Nuevo**" en la columna "*Dictamen*" para poder comenzar con el mismo.

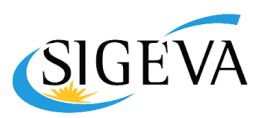

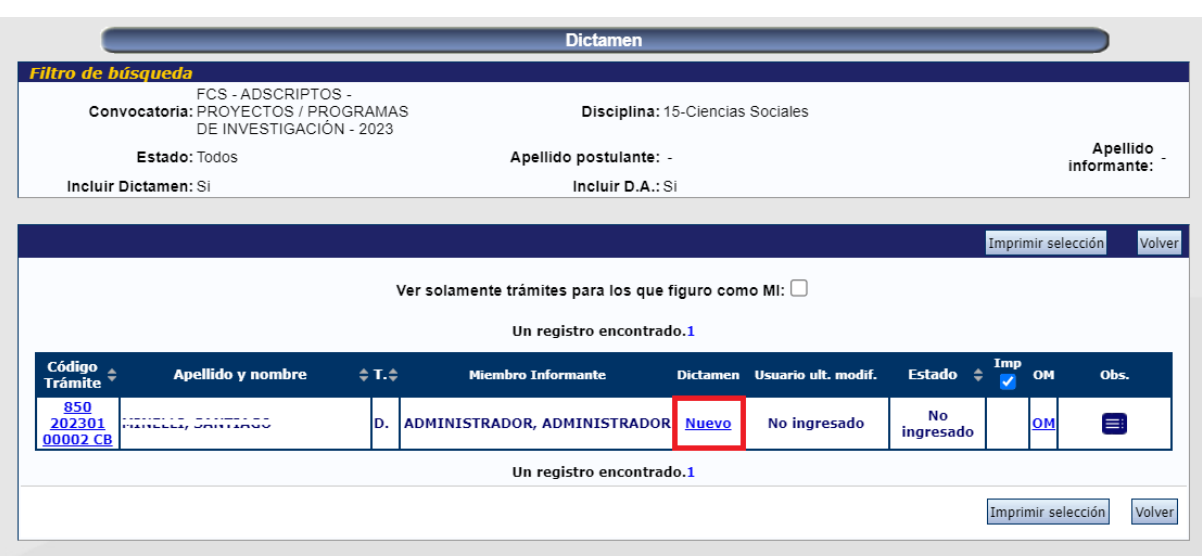

#### **Completar el Dictamen**

Por medio del link "**AQUÍ**" ubicado en la sección **"Presentación"** podrá obtener toda la información que envió el postulante al momento de enviar la presentación.

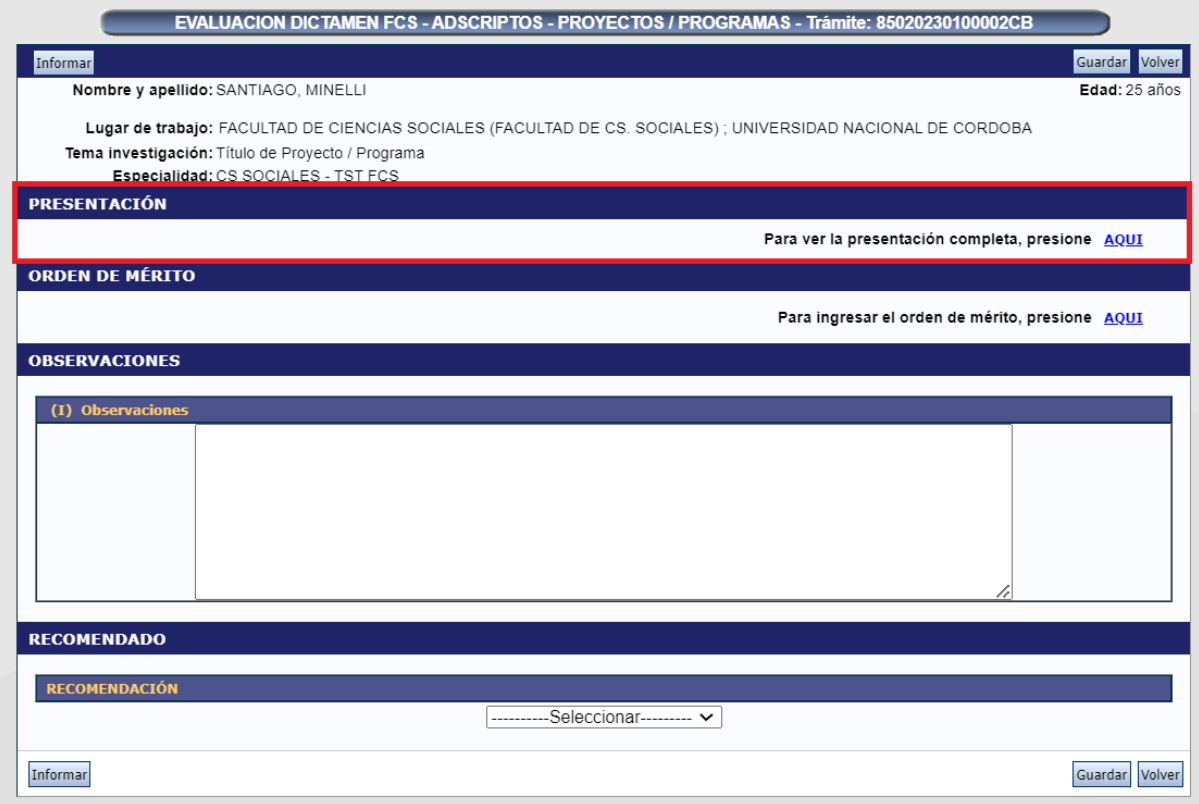

Deberá hacer "click" en el ítem que desea visualizar la información.

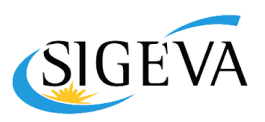

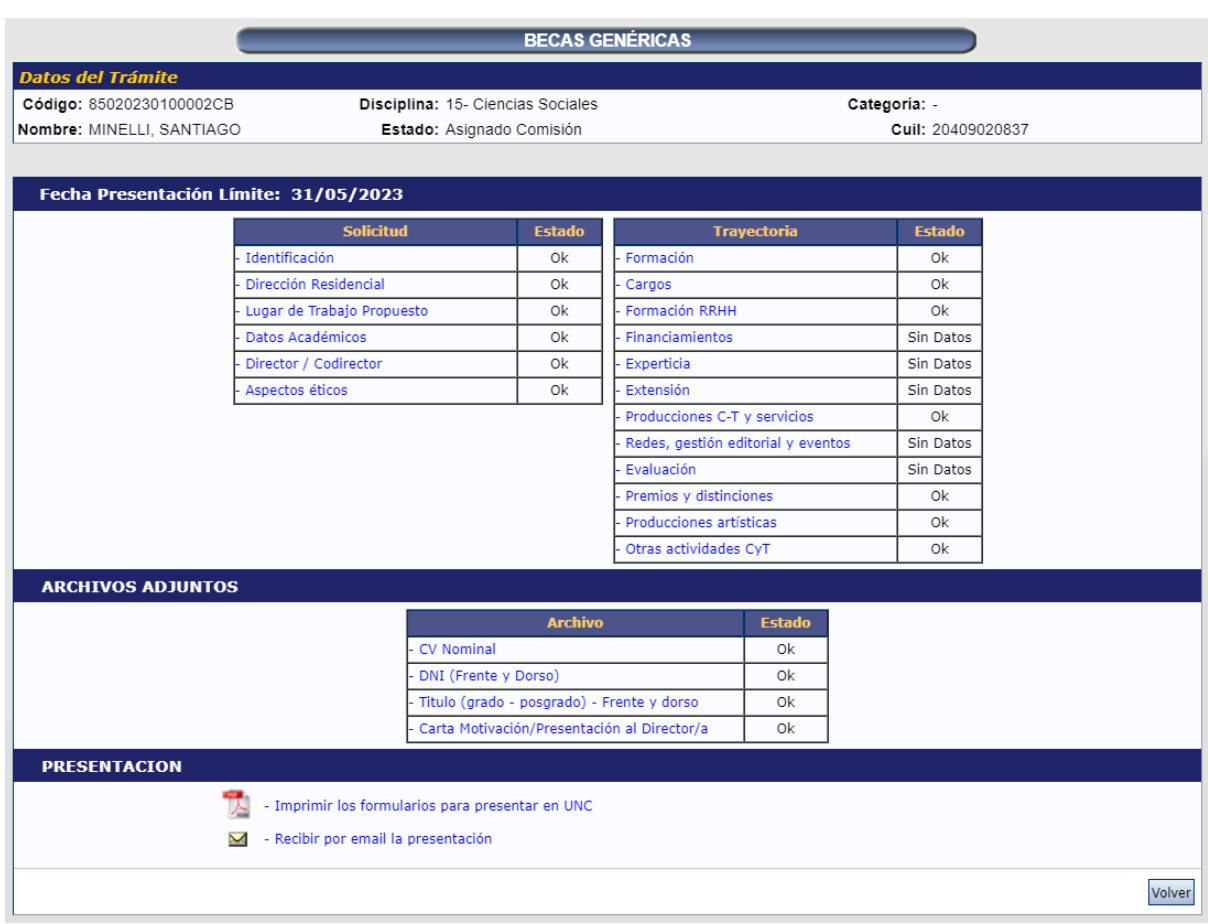

**Importante:** En el caso de que el/la Director/a no complete el dictamen en una sola sesión, podrá guardar el progreso del mismo. Para ello hacer clic en cualquiera de los dos botones "Guardar" ubicados a la derecha de la pantalla (tanto en la parte inferior como superior).

Desde el link "**AQUÍ**" ubicado en la sección "**Orden de Mérito**" ingresará el puntaje correspondiente a la evaluación realizada, luego del análisis de la información presentada por el/la postulante.

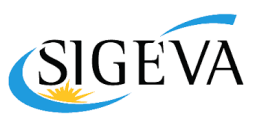

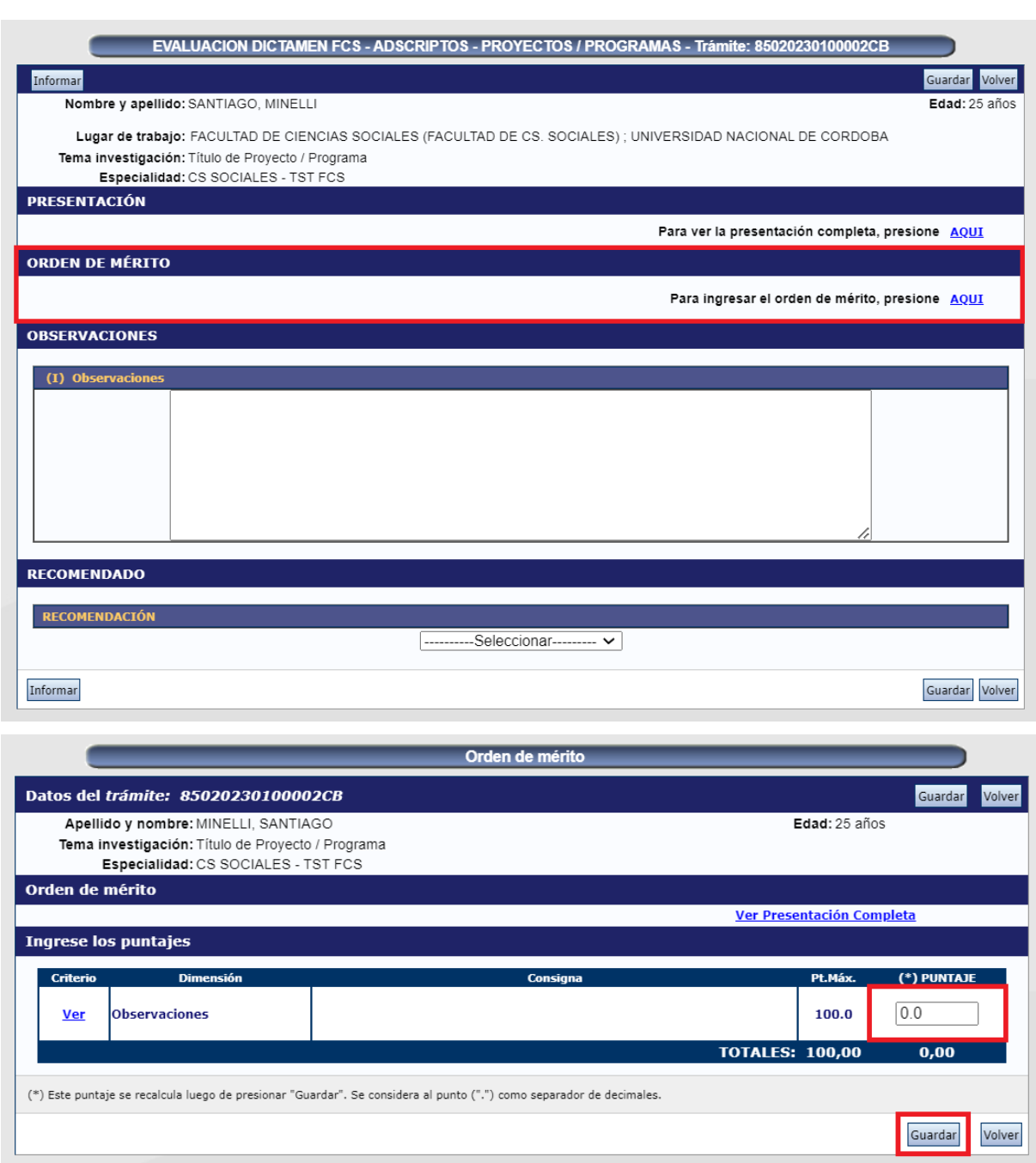

Para finalizar presione "**Guardar**".

**Importante:** En el caso de que el/la Director/a no complete el dictamen en una sola sesión, podrá guardar el progreso del mismo. Para ello hacer clic en cualquiera de los dos botones "Guardar" ubicados a la derecha de la pantalla (tanto en la parte inferior como superior).

En el cuadro de texto "**Observaciones**" ingresará el análisis correspondiente a la evaluación realizada para dicha postulación.

# SIGEVA

### **Postulación de Adscriptos y Ayudantes en Investigación**

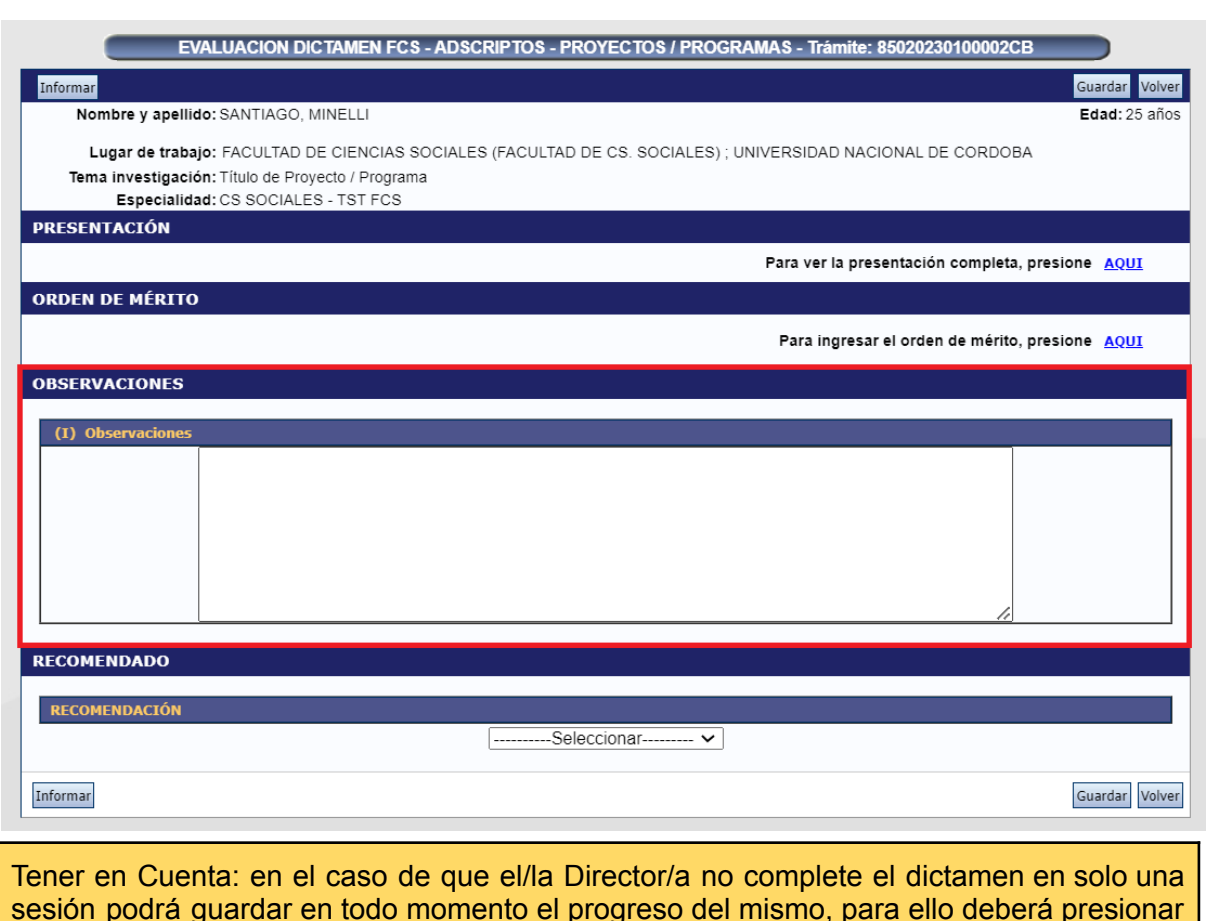

sesión podrá guardar en todo momento el progreso del mismo, para ello deberá presionar en Guardar en cualquiera de los dos botones ubicados a la derecha de la pantalla tanto en la parte inferior como superior.

Para finalizar, en la sección "*Recomendado*" encontrará el título "**Recomendación**" donde deberá seleccionar en la lista desplegable si dicho dictamen está en carácter de "**Admitido**" o "**No Admitido**".

# SIGEVA

#### **Postulación de Adscriptos y Ayudantes en Investigación**

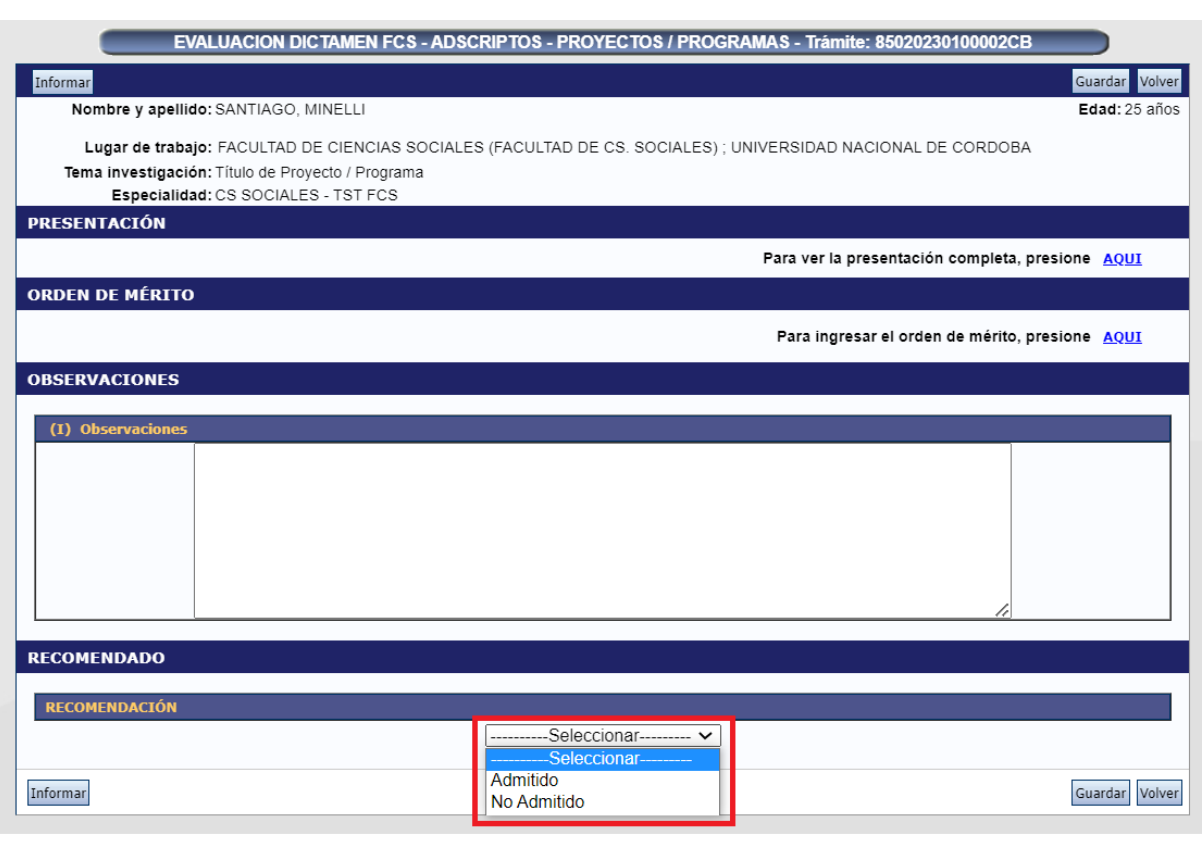

Al terminar la evaluación no se podrá realizar modificaciones al dictamen, el/la Director/a **Informará** el dictamen haciendo click en el botón "*Informar*". **UNA VEZ PRESIONADO DICHO BOTÓN NO ES POSIBLE REALIZAR NINGÚN CAMBIO, NI RETROCEDER AL ESTADO PREVIO DEL DICTAMEN.**

# SIGEVA

### **Postulación de Adscriptos y Ayudantes en Investigación**

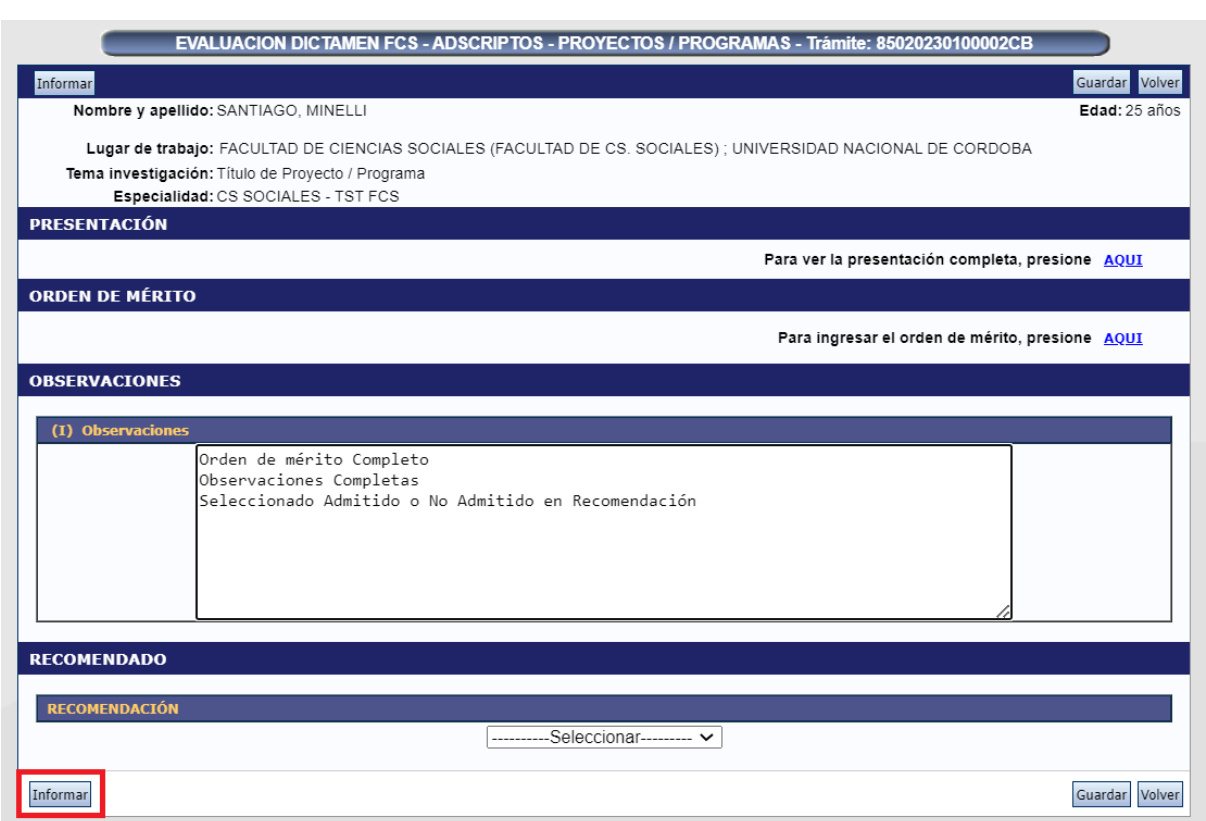

Le aparecerá un mensaje de confirmación para informar el dictamen indicando que no podrá volver a editarlo si acepta.

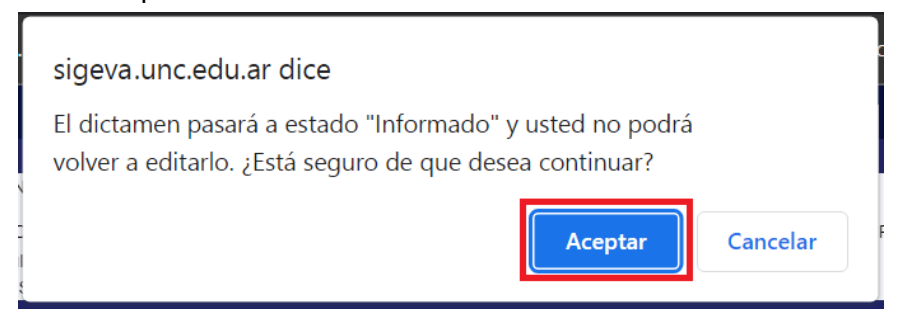

Hecho esto, el estado del trámite pasará a **"Informado"** y el dictamen sólo se podrá visualizar haciendo click en el link "**Ver**" ubicado en la columna Dictamen.

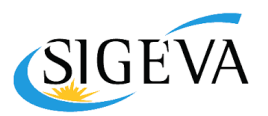

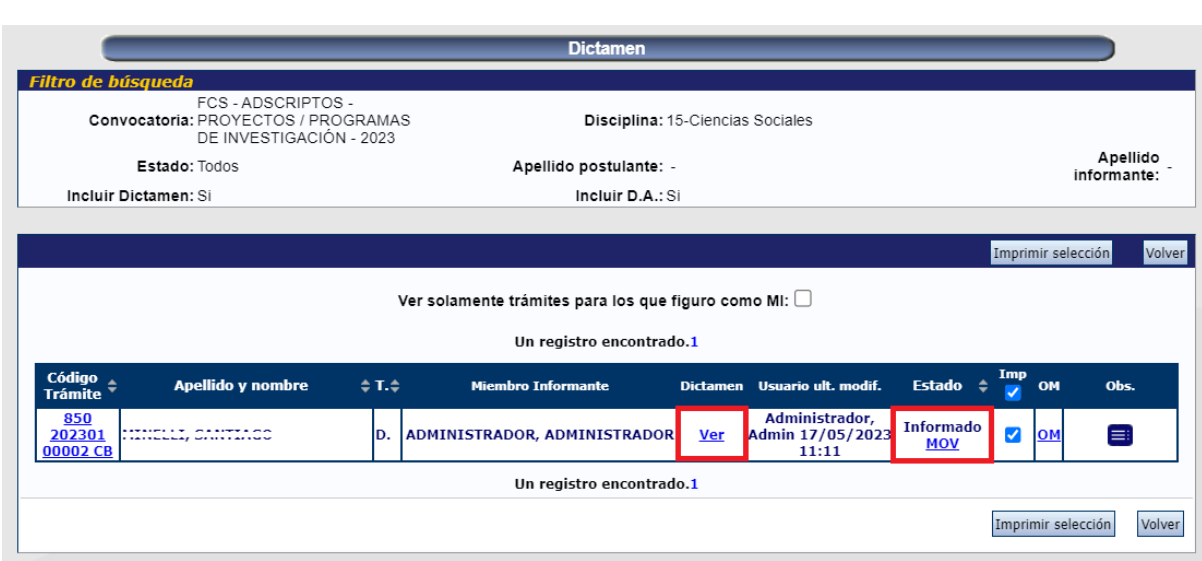